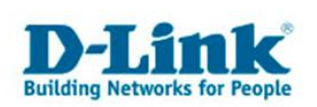

# **DCS-3110 EVENT SETUP**

Diese Anleitung erklärt die notwendigen Schritte für das Einstellen der Funktion "Event Setup" der IP-Kamera DCS-3110.

Die Konfiguration erfolgt in vier Schritten:

- 1) Anmeldung an der Web-Konfiguration der DCS-3110.
- 2) Server definieren Wo werden die Aufnahmen gespeichert?
- 3) Medium auswählen Was wird aufgenommen?
- 4) Event einstellen Wann wird aufgenommen?

## 1) **Anmeldung an der Web-Konfiguration der DCS-3110**

Melden Sie sich an der Web-Konfiguration der DCS-3110 an. In diesem Beispiel ist die IP-Adresse der Kamera 192.168.10.183. Der Standard-Benutzername ist ,admin', das Feld ,Kennwort' muss leer gelassen werden:

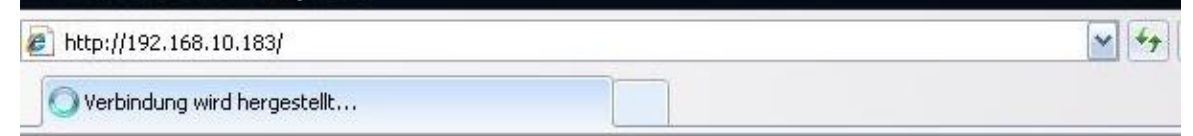

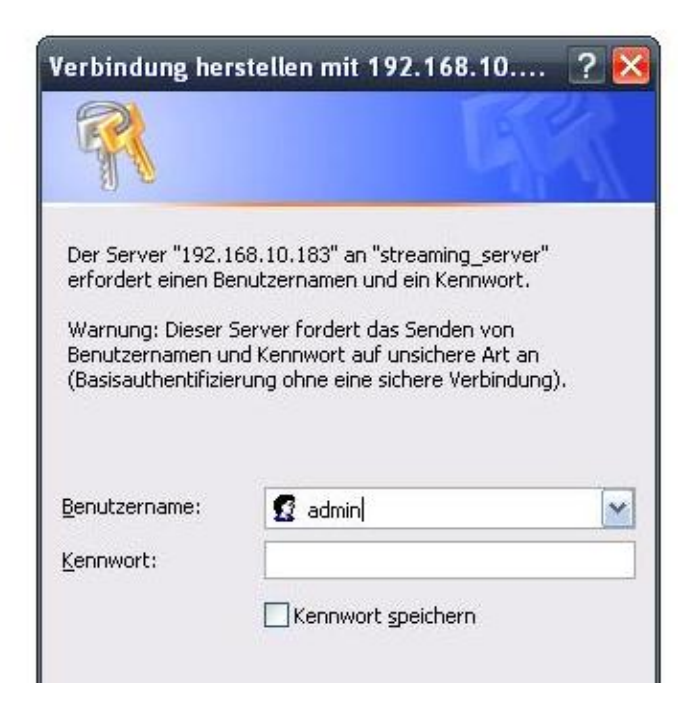

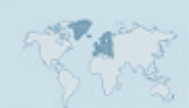

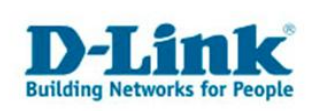

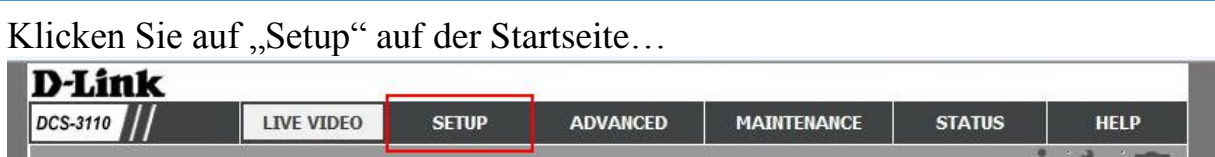

# ...und dann auf "Event Setup".

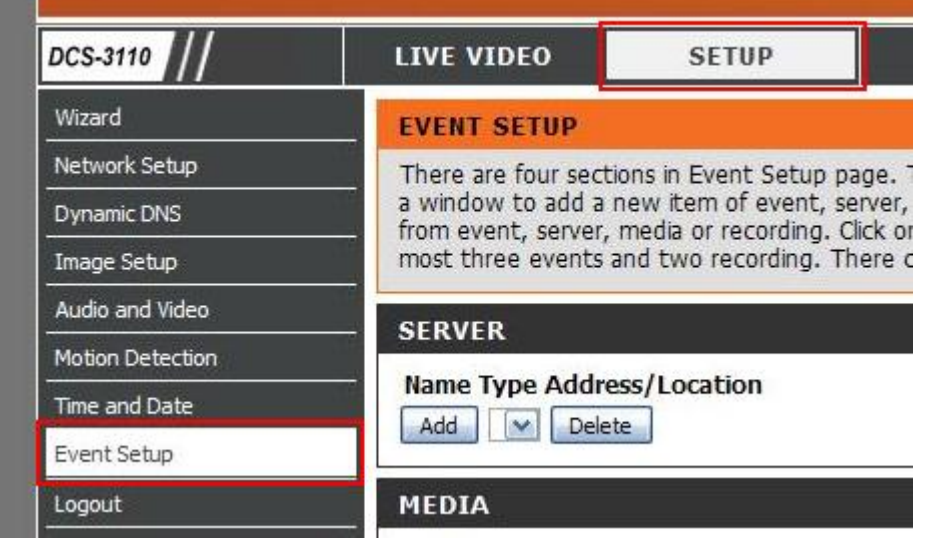

## **2) Server definieren – Wo werden die Aufnahmen gespeichert?**

Klicken Sie auf den Button "Add" im Bereich "Server":

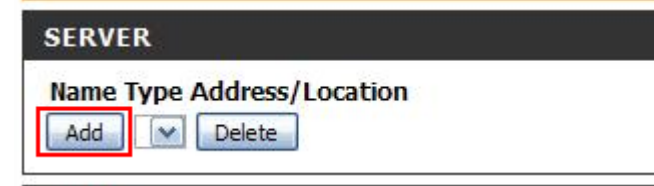

Die DCS-3110 kann Medieninhalte auf vier unterschiedliche Weisen senden:

- Per E-Mail
- Per FTP
- Per HTTP
- Per SMB

In dieser Anleitung wird die Einrichtung mit einem SMB-Server erläutert.

Vergeben Sie einen Namen für den Server (ganz oben – "Server name"). In unserem Beispiel heißt der Server "Media" (wird in Schritt 4 benötigt). Wählen Sie nun den Punkt "Network storage" aus und geben Sie folgende Informationen ein:

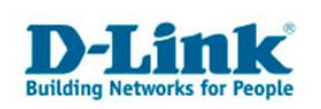

- Network storage location – Der Pfad sollte in der Form \\ip-adresse\Freigabe sein.

- User name – Einen Benutzer, der auf die obige Freigabe zugreifen darf.

- Password – Das Kennwort für die obige Freigabe.

Klicken Sie anschließend auf den Button "Test":

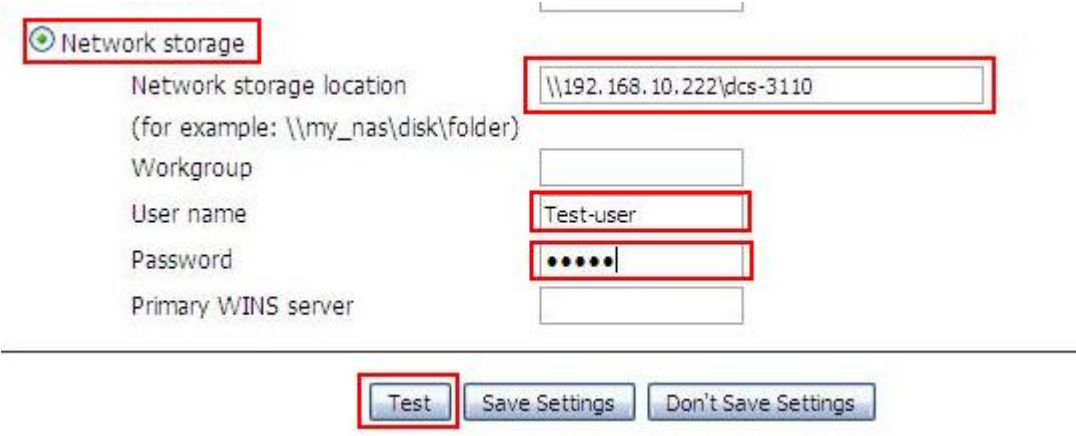

Wenn die eingegebenen Daten korrekt sind, bestätigt die Kamera dies:

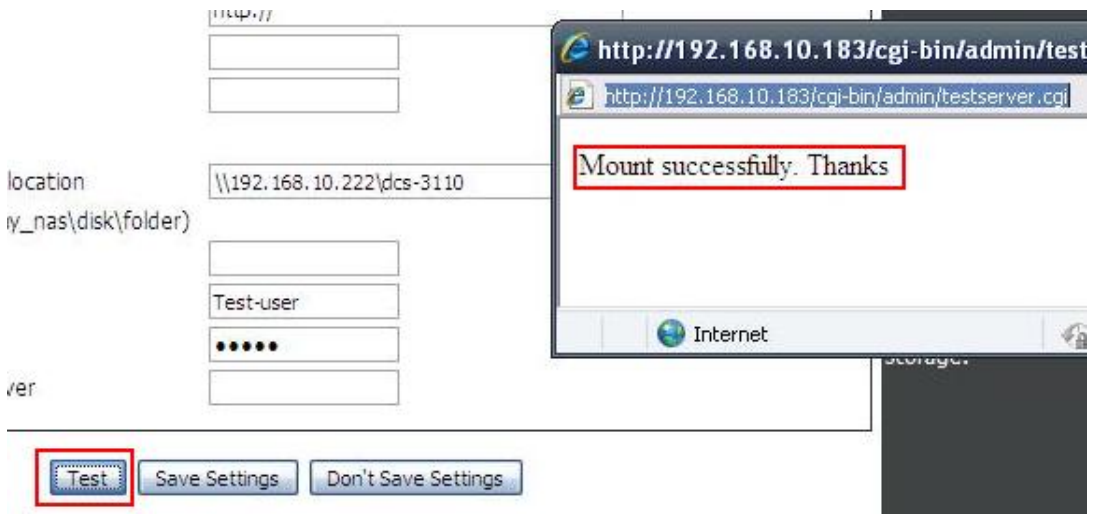

Die Einstellungen müssen nur noch mit "Save Settings" gespeichert werden.

#### **3) Medium auswählen**

Die DCS-3110 kann Bilder (Snapshots), kleine Videos (Video Clips) und das eigene Systemprotokoll an den unter Schritt 2 angelegten Server schicken. In diesem Beispiel werden wir Bilder an den SMB-Server schicken.

$$
\mathcal{L}(\mathcal{L})
$$

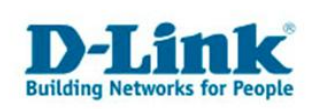

# Klicken Sie auf den Button "Add" im Bereich "Media":

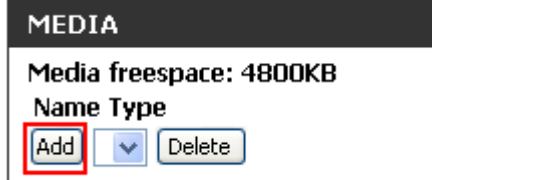

Folgende Einstellungen müssen vorgenommen werden:

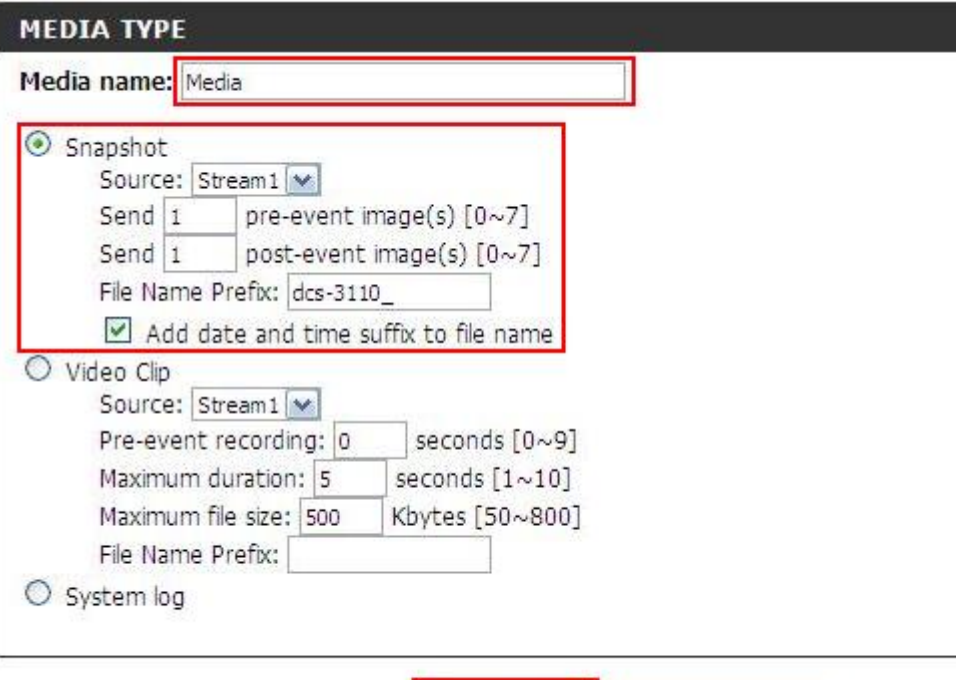

Save Settings | Don't Save Settings

- Media name Vergeben Sie einen Namen für das Medium.
- Wählen Sie "Snapshot" (Bild) aus.
- Wählen Sie das Video-Profil aus, das verwendet werden soll. Die Video-Profile können unter "Setup"->"Audio and Video" konfiguriert werden.
- Wählen Sie wie viele Bilder vor dem eigentlichen Ereignis aufgenommen werden sollen.
- Wählen Sie wie viele Bilder nach dem Ereignis aufgenommen werden sollen.

Die anderen Einstellungen sind optional und betreffen den Dateinamen der aufgenommenen Bilder.

Bestätigen Sie die Einstellungen mit "Save Settings".

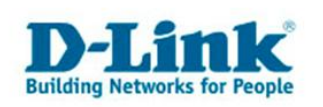

### **4) Event einstellen**

Ein Event ist ein Ereignis, wodurch die Aufnahme in der Kamera ausgelöst wird (trigger).

Klicken Sie unter "Setup"-> "Event Setup" auf den Button "Add" im Bereich ., Event":

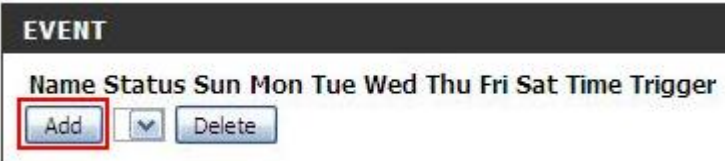

Geben Sie einen Namen für das Event ein und aktivieren Sie dieses:

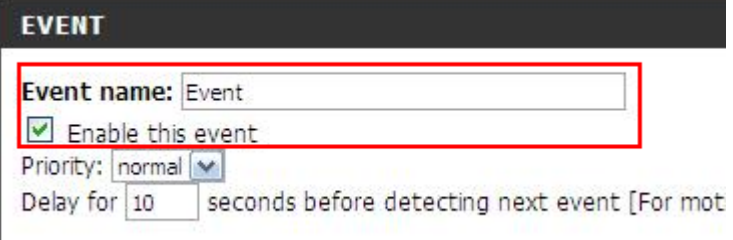

Im Bereich "Trigger" stellen Sie ein, was der Auslöser der Aufnahme sein soll:

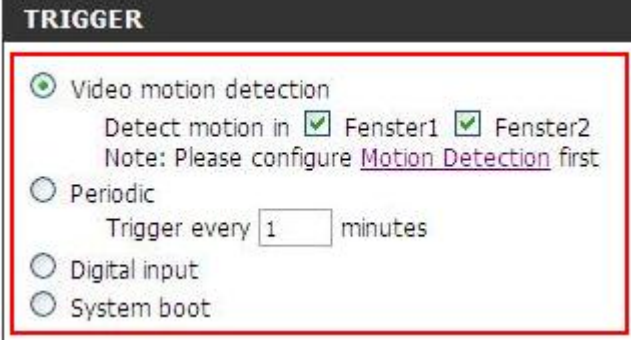

In diesem Beispiel ist der Auslöser eine Bewegungserkennung. Diese muss vorher unter "Setup"-> "Motion Detection" eingerichtet werden (siehe Seite 8 dieser Anleitung).

Andere Möglichkeiten sind:

- Periodic Regelmäßig; z.B. alle 2min.
- Digital input Falls ein externer Bewegungsmelder an der Kamera angeschlossen ist
- System boot Beim Hochfahren der Kamera. Macht Sinn insbesondere für das Systemprotokoll.

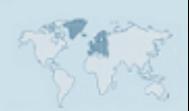

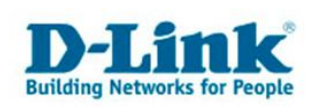

Im Bereich "Event Schedule" (Ereigniszeitplan) können Sie definieren, in welchem Zeitraum die Aufnahme tatsächlich ausgelöst wird. In unserem Beispiel führt jede Bewegungserkennung (24/7) zum Auslösen der Aufnahme:

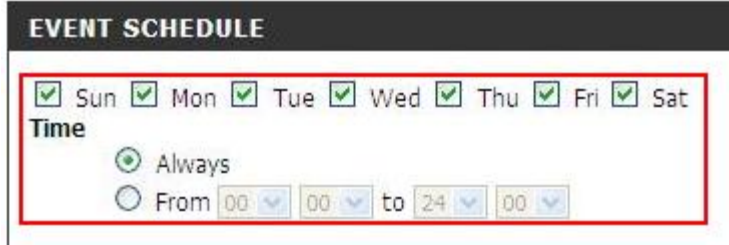

Schließlich muss im Bereich "Action" der im Schritt 2 eingestellte Server "Media" ausgewählt werden:

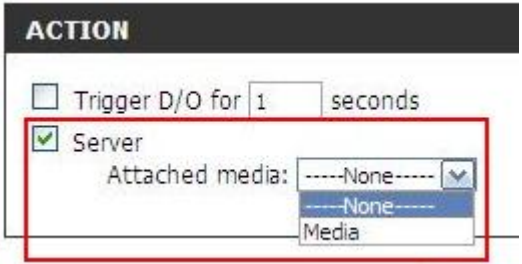

Wenn man mehrere Server eingerichtet hat, erscheinen nun alle hier. Die andere Möglichkeit wäre "Trigger D/O" (falls ein externes Alarmlicht an der DCS-3110 angeschlossen ist).

Mit "Save Settings" werden die Einstellungen gespeichert und anschließend wirksam.

Folgende Übersicht ist nun unter "Setup"-> "Event Setup" zu sehen:

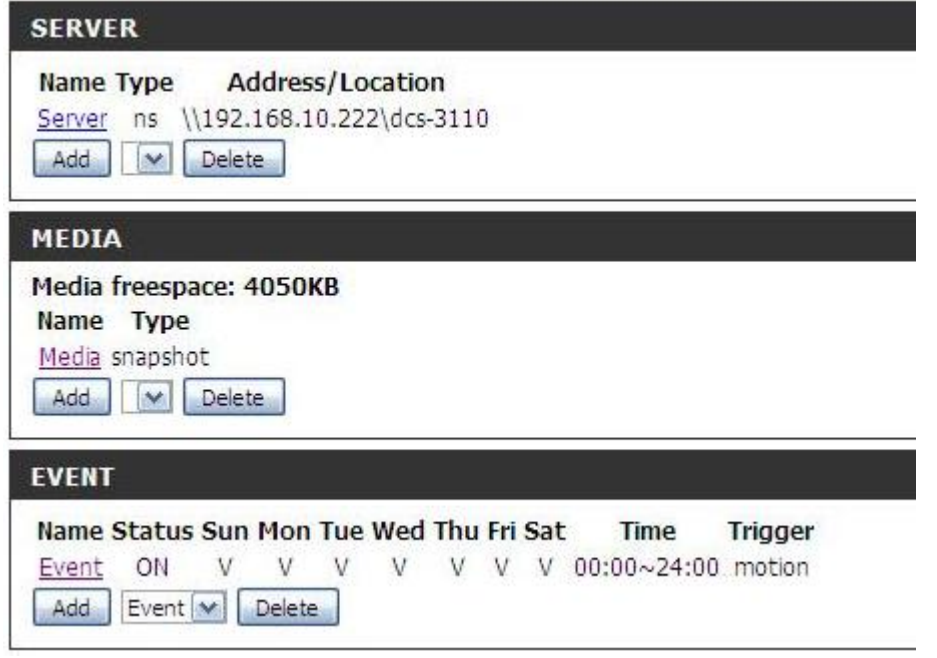

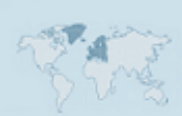

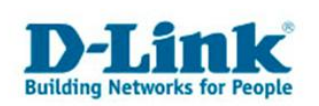

Im Klartext bedeutet das: Immer wenn eine Bewegung erkannt wurde, wird ein Bild aufgenommen und dieses wird an den Server mit der Adresse \\192.168.10.222\dcs-3110 geschickt.

Auf dem Server sind auch die ersten Aufnahmen sofort zu sehen:

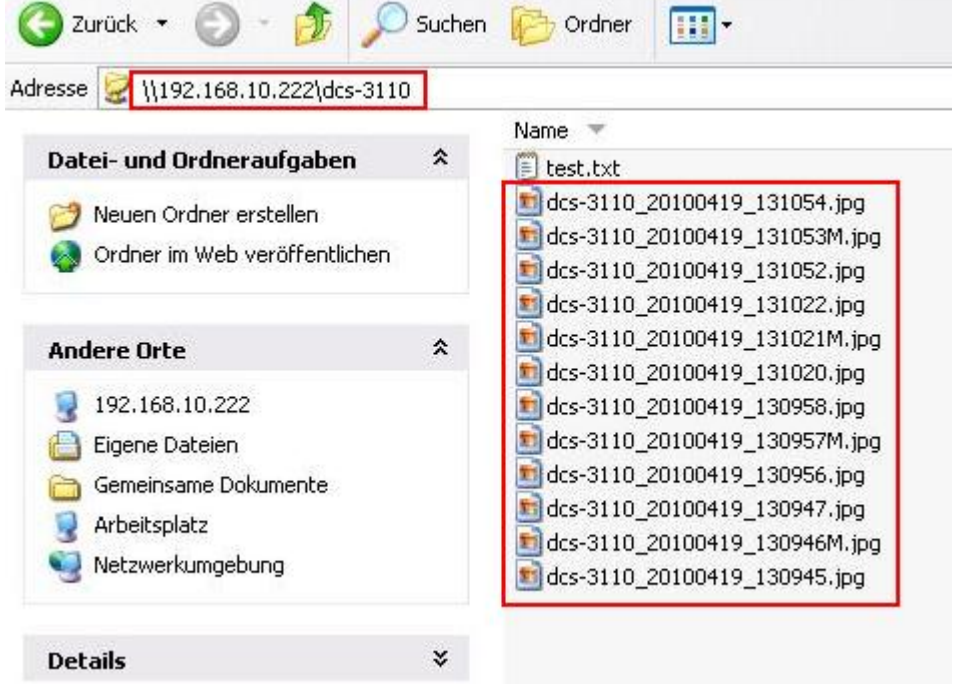

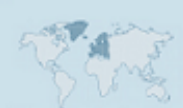

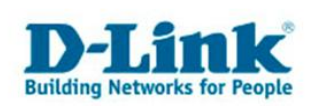

# **Anhang: Motion Detection**

Mit der Funktion "Motion Detection" wird die Fähigkeit der DCS-3110 bezeichnet, Bewegungen zu erkennen.

Um die Bewegungserkennung einzurichten, gehen Sie auf "Setup"-> "Motion Detection" in der Web-Konfiguration der DCS-3110.

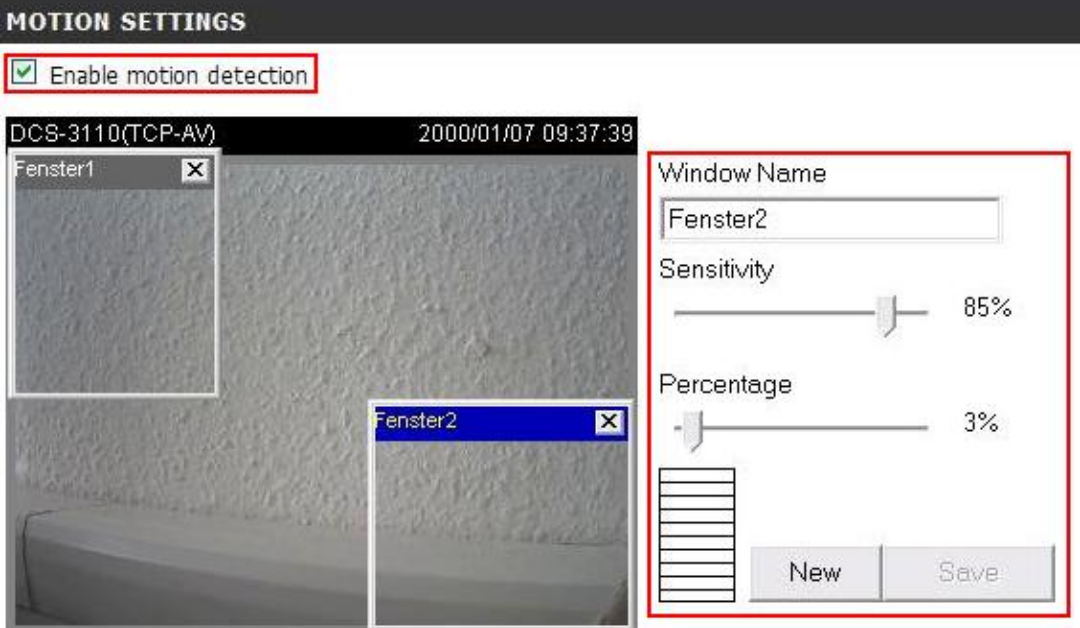

- Akivieren Sie die Bewegungserkennung
- Klicken Sie auf , New' (neu), um einen Bewegungserkennungsbereich zu erstellen.
- Geben Sie dem Bereich einen Namen (Window Name). In unserem Beispiel "Fenster1".
- Stellen Sie die Sensitivität (Sensitivity) und Fläche (Percentage) ein.
- Klicken Sie auf Save.

Wenn Sie einen zweiten Bereich einstellen möchten, wiederholen Sie die obigen Schritte noch einmal. Sie können bis zu drei Bewegungserkennungsbereiche definieren.

#### **Erklärung der Optionen "Sensitivity" und "Percentage"**

- "Sensitivity" ist die Sensitivität oder Empfindlichkeit des Sensors. Wenn die Sensitivität hoch ist (z.B. über 95%), wird jede so kleine Bewegung von der Kamera registriert. Dadurch sind Falschauslösungen des Events möglich. Um den optimalen Wert für Ihre Umgebung zu finden ist ein wenig experimentieren angesagt.
- "Percentage" ist die Fläche von dem jeweiligen Teilbereich, die durch die Bewegung belegt werden muss, damit die Kamera die Bewegung registriert.

- 8 -